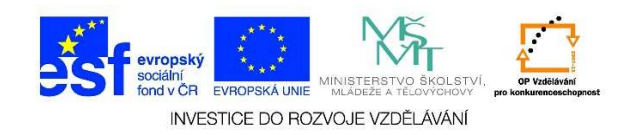

### **MS Word – Sloupce**

1. Napsaný text můžeme rozdělit do sloupců. Je také možné nejdříve rozdělit stránku do sloupců a teprve pak doplnit text. Můžeme si navolit libovolný počet sloupců. Rovněž můžeme definovat velikost mezer mezi sloupci. Nejdříve si označíme text, který bychom chtěli rozdělit do sloupců.

# Začátek prosince nepotěší: Velká oblačnost, mrznoucí srážky

Počasí v prvním prosincovém týdnu nebude příliš rozmanité. Převládat bude velká oblačnost s občasnými srážkami, které stejně jako v pondělí mohou na silnicích namrzat. Novinkám to řekla Dagmar Honsová ze společnosti Meteopress.

2. Vybereme záložku **ROZLOŽENÍ STRÁNKY** a zvolíme možnost **SLOUPCE**.

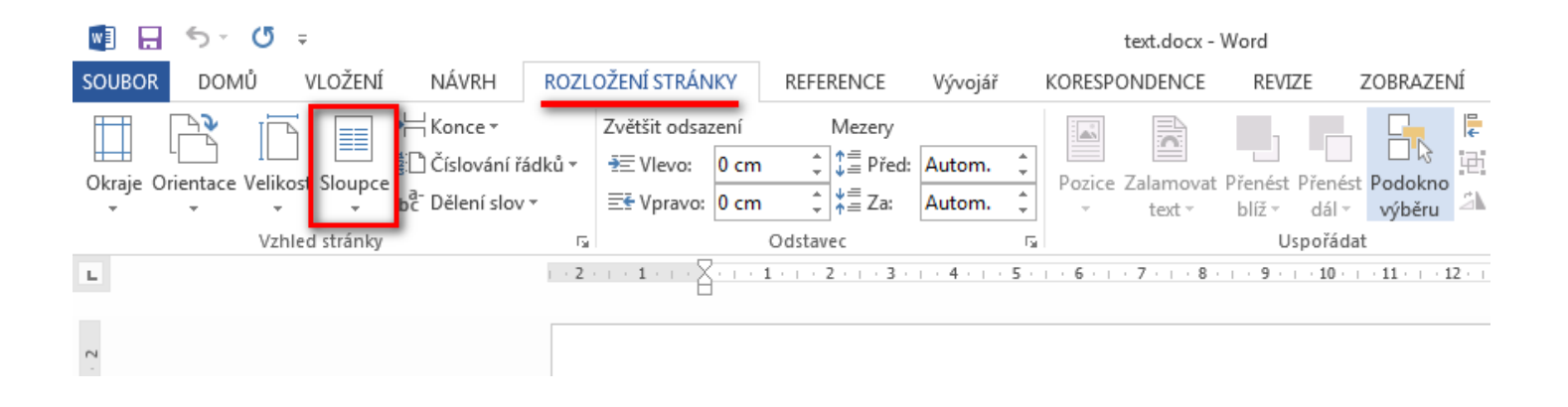

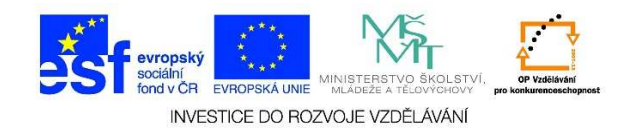

3. Po kliknutí na tlačítko **SLOUPCE** se nám zobrazí nabídka, kde je možné zvolit počet sloupců, do kterých se text rozdělí.

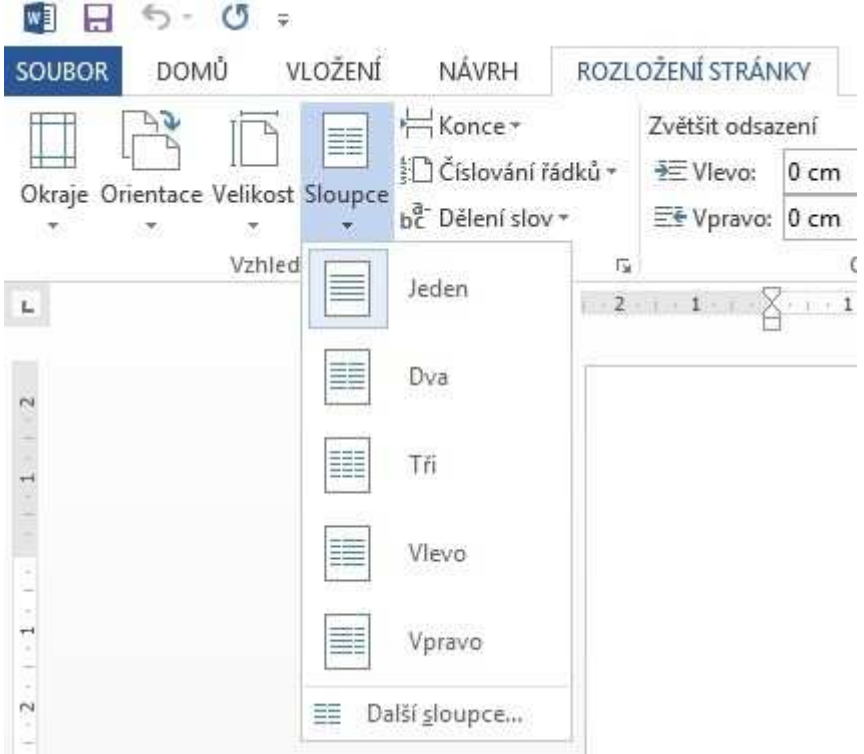

4. Pokud zvolíme možnost **VLEVO**, text je rozdělen následovně:

## Začátek prosince nepotěší: Velká oblačnost, mrznoucí srážky

Počasí v prvním prosincovém týdnu nebude příliš rozmanité. Převládat bude velká

oblačnost s občasnými srážkami, které stejně jako v pondělí mohou na silnicích namrzat. Novinkám to řekla Dagmar Honsová ze společnosti Meteopress.

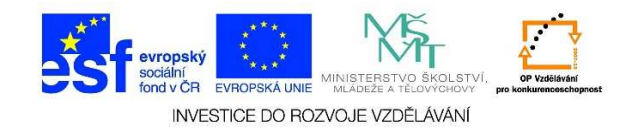

5. Pokud zvolíme možnost **VPRAVO**, text je rozdělen následovně:

## Začátek prosince nepotěší: Velká oblačnost, mrznoucí srážky

Počasí v prvním prosincovém týdnu nebude příliš rozmanité. Převládat bude velká oblačnost s občasnými srážkami, které stejně jako v pondělí mohou na silnicích namrzat. Novinkám to řekla Dagmar Honsová ze společnosti Meteopress.

6. Při zvolení určitého počtu sloupců z nabídky text vypadá takto:

#### - Začátek prosince nepotěší: Velká oblačnost, **2 sloupce** mrznoucí srážky

Počasí v prvním prosincovém týdnu<br>nebude příliš rozmanité. Převládat bude velká oblačnost s občasnými srážkami, které stejně jako v pondělí mohou na

silnicích namrzat. Novinkám to řekla Dagmar Honsová ze společnosti Meteopress.

#### Začátek prosince nepotěší: Velká oblačnost, mrznoucí srážky

**3 sloupce**

Počasí v prvním prosincovém týdnu nebude příliš rozmanité. Převládat bude velká

oblačnost s občasnými srážkami, které stejně jako v pondělí mohou na silnicích namrzat.

Novinkám to řekla Dagmar Honsová ze společnosti Meteopress.

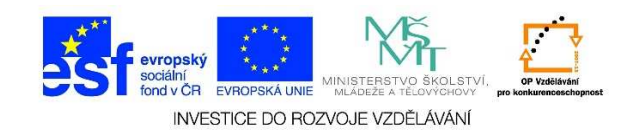

7. Pokud nám dané uspořádání nevyhovuje, klikneme na možnost **DALŠÍ SLOUPCE**. V tabulce můžeme zvolit **POČET SLOUPCŮ**. Je možné zaškrtnout políčko **SLOUPCE STEJNĚ ŠIROKÉ** nebo definovat šířku každého sloupce. Můžeme zaškrtnout políčko **ČÁRA MEZI**, tzn. že mezi jednotlivými sloupci bude čára. Můžeme definovat, zda se rozdělení na sloupce použije pouze na vybraný text nebo na celý dokument. Výsledek uspořádání textu je možné si prohlédnout v **NÁHLEDU**. Svou volbu potvrdíme tlačítkem **OK**.

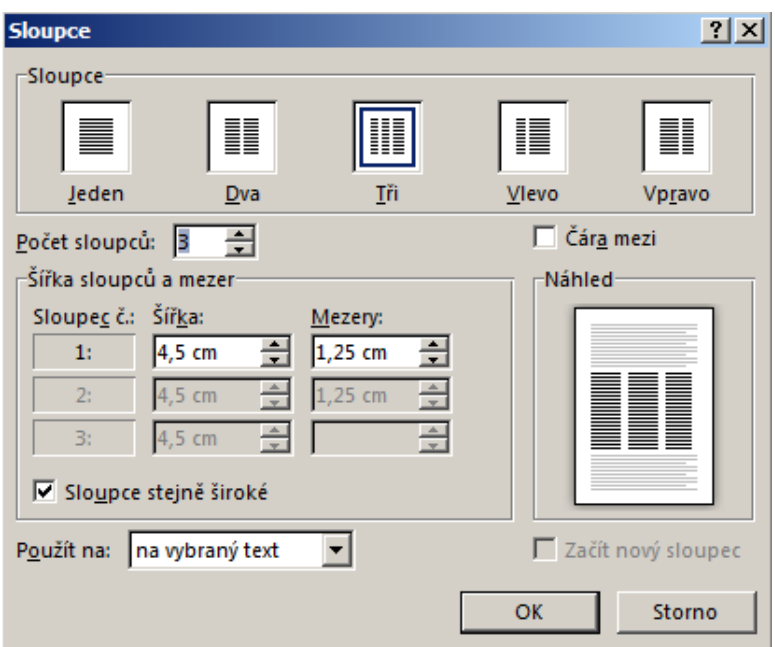

8. Pokud bychom chtěli změnit šířku již vytvořených sloupců, je možné to provést v dialogovém okně **SLOUPCE** (viz výše). Rychlejší a jednodušší způsob je provést změnu na vodorovném pravítku. Klikneme kurzorem do textu ve sloupci, u kterého bychom chtěli změnit šířku. Myší klikneme na zarážku sloupce. Symbol se změní na dvojitou šipku. Tažením myši a podržením levého tlačítka můžeme zvětšit nebo zmenšit šířku sloupce.

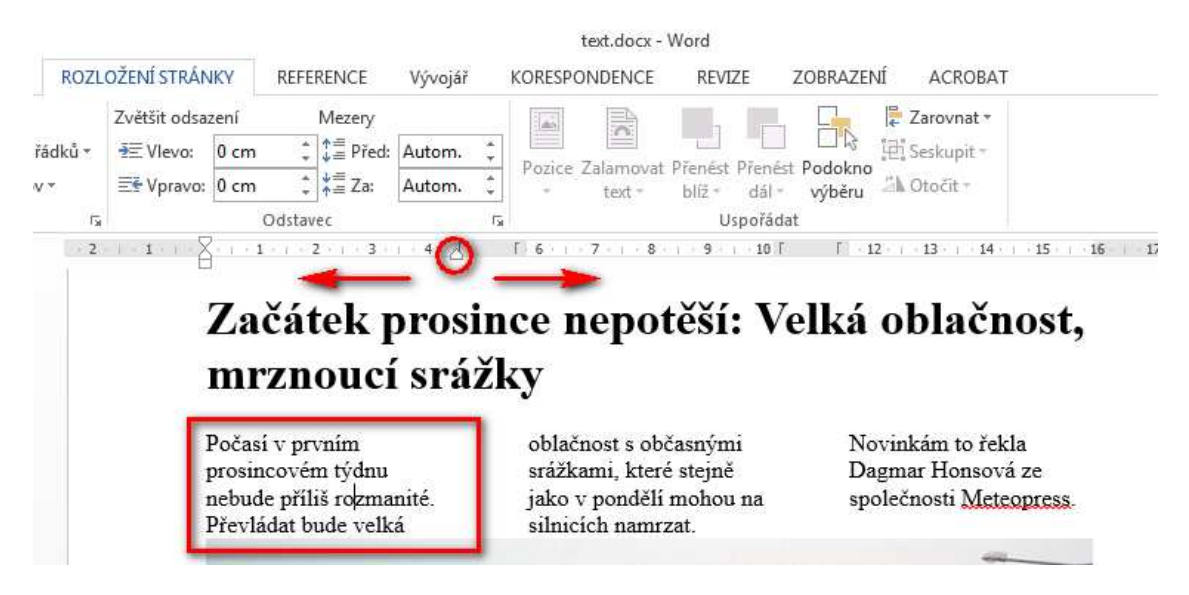

Tato lekce byla vytvořena v rámci projektu Učíme se společně! (CZ.1.07/1.2.29/01.0015). Jejím autorem je Jiří Konopáč. Rok vzniku 2014.

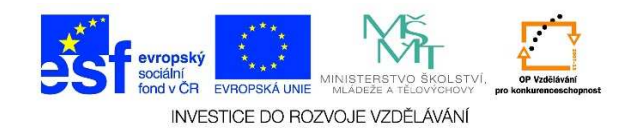

9. Pokud bychom chtěli sloučit více sloupců tak, aby vždy zůstaly v jednom sloupci (umístění na stejné stránce), z nabízených možností klikneme na podnabídku **ODSTAVEC** (malá šipka v rohu nabídky).

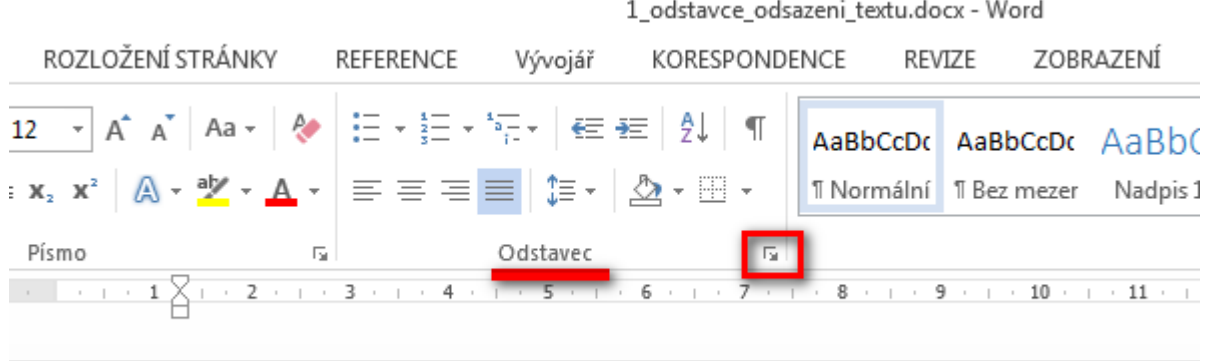

10. Klikneme na záložku **TOK TEXTU** a zaškrtneme možnost **SVÁZAT S NÁSLEDUJÍCÍM**. Potvrdíme tlačítkem **OK**.

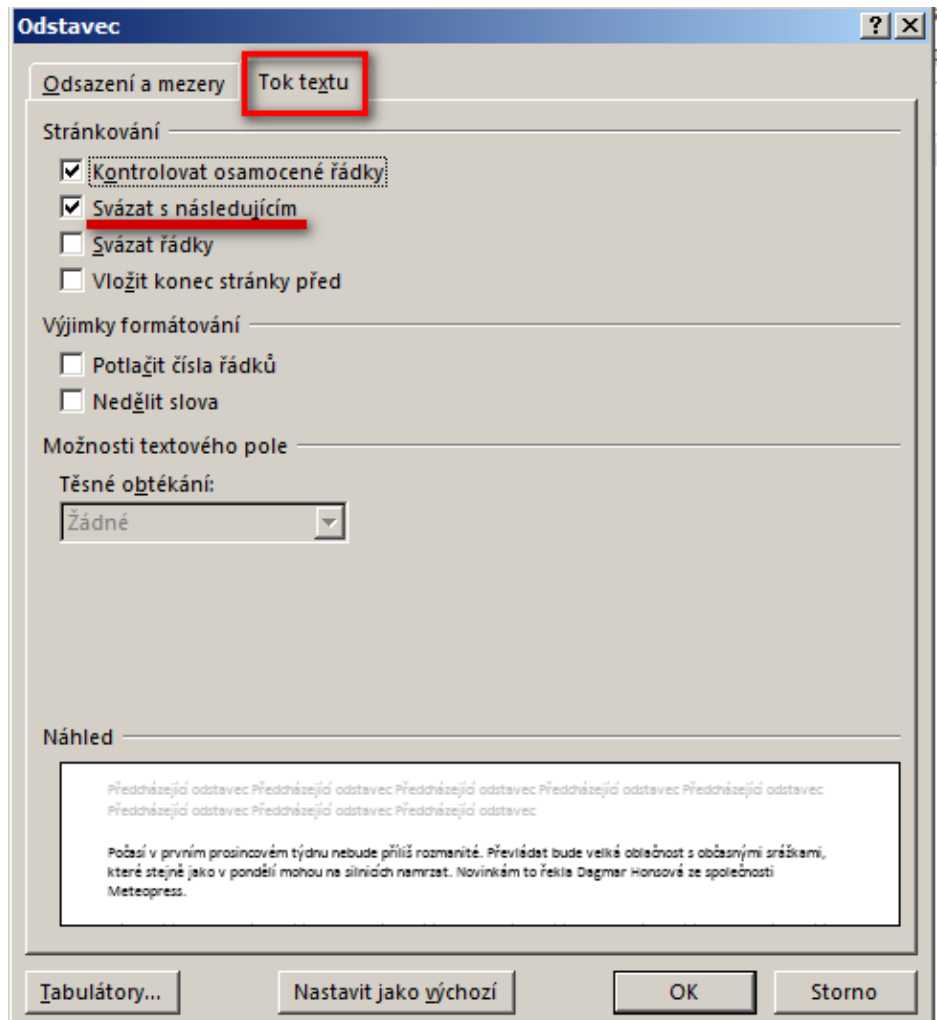

Tato lekce byla vytvořena v rámci projektu Učíme se společně! (CZ.1.07/1.2.29/01.0015). Jejím autorem je Jiří Konopáč. Rok vzniku 2014.

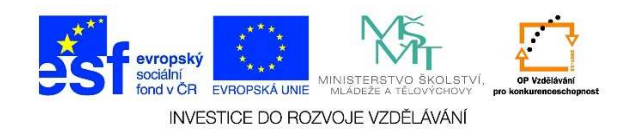

11. Pokud chceme sloupec v určitém místě ukončit a požadujeme, aby text pokračoval v dalším sloupci, klikneme kurzorem na dané místo a použijeme klávesovou kombinaci **SHIFT + CTRL + ENTER**